## Procédure Innexa Auction questionnaire économique conseil des ventes.

## REPARTITION DU MONTANT DES VENTES PAS CATEGORIE D'OBJET

Menu : lots/consultation recherche lot ou lots consultation/recherche de véhicules

Date de vente planifiée : 010114..311214

Statut général lot : vendu

Puis rechercher et copier/coller le résultat dans Excel.

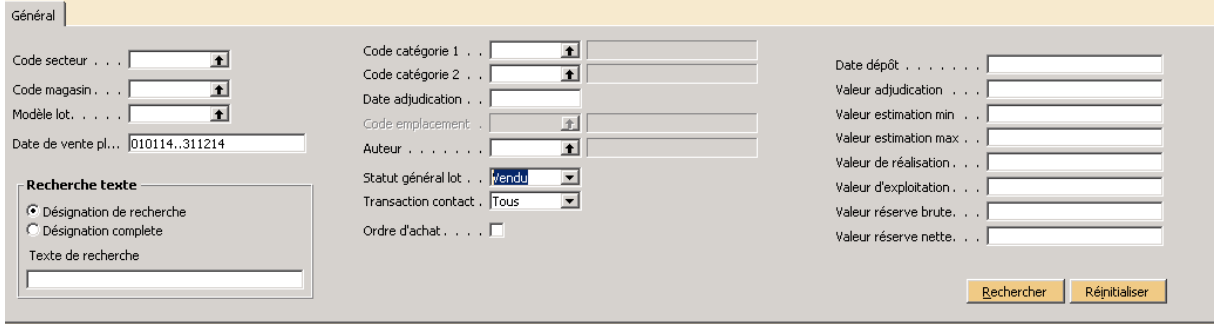

Une fois la sélection effectuée, cliquer sur rechercher et l'ensemble des lots vont apparaitre.

Faire une sélection de tous les lots puis copier/coller dans Excel.

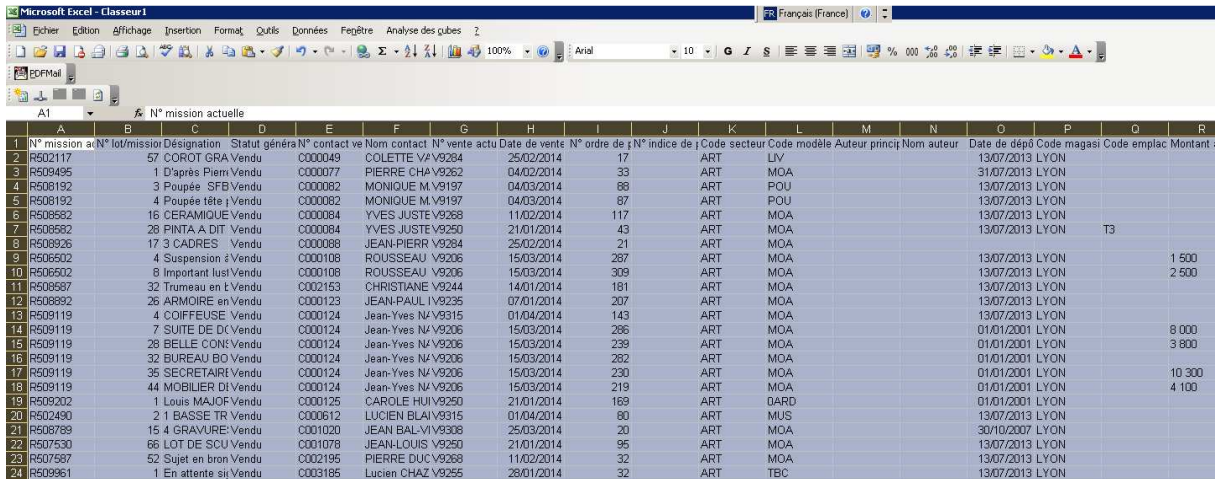

Il faut ensuite filtrer sur les thèmes et les codes catégories et faire les totaux.

### MONTANT DES VENTES DE GRE A GRE

Pas de procédure disponible. Cumul à faire manuellement

#### USAGE DE l'INTERNET

Dans la liste des ventes, afficher la colonne modèle de vente puis filtrer par la touche F7 sur le modèle internet (s'il y en a un de paramétré)

Puis copier/coller dans Excel pour faire les totaux

# INTERNATIONALISATION DES VENTES

Chiffres à obtenir dans la compatibilité avec les groupes comptas marchés.